# **HSA Services**

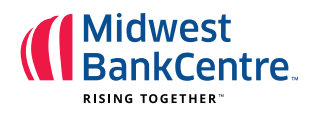

# **Registration**

As the world of healthcare becomes more complex, a Health Savings Account (HSA) is a great option for saving money and managing your healthcare costs. As you gain control over your healthcare spending, you may feel empowered to make more informed healthcare decisions. An HSA is smart for your health and your wallet!

# Before you begin, you will need the following information:

- Code: 0AE-MBCHSA *(hint: the first character is a zero)*
- Social Security Number
- Dependent(s) Social Security Number and Date of Birth *(only if you plan to designate a dependent for secondary debit card or beneficiary designation during the enrollment process)*

To open an HSA online, visit www.midwestbankcentre.com/ and follow the simple steps below.

#### Step 1:

Enter your Code (provided above) under **New account**  and select **Get Started**.

### Step 2:

Enter your personal information.

- Fields with a red asterisk (\*) are required.
- An email address is required to provide you with the necessary notifications, monthly account statements and other important information

#### Step 3:

You will be prompted to establish responses to security questions in the event that you forget your password or when you process certain account transactions. Select **Next** to continue.

#### Step 4:

Read and agree to the HSA Enrollment Agreements displayed. Each document must be agreed to in order to continue with the enrollment. Select **Next**.

#### Step 5: (Only if adding dependents)

Enter Dependent information and select **Add Dependent**. Once added, the dependent(s) will display at the top of the page under the My Dependents section. Select **Next** to continue.

Note: If you intend to issue additional debit cards to eligible dependents, you must add them as a dependent first.

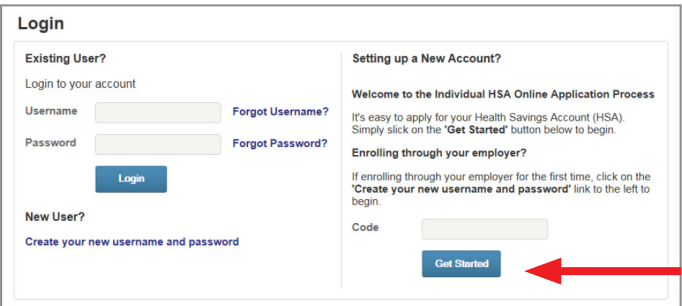

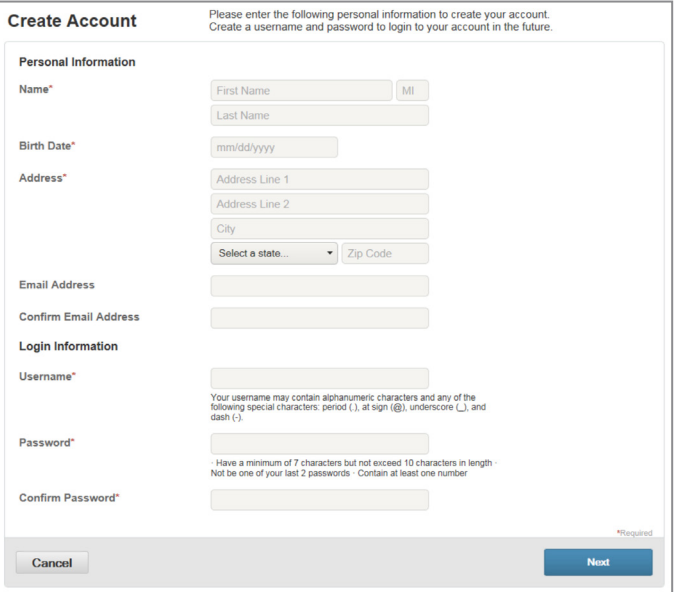

Step 6:

Review the HSA Qualifications and certify that you are eligible for an HSA. Choose the Qualifying Health Plan Coverage level (Individual or Family) from the drop down menu. Select **Next** to continue.

# **Selecting additional payment types:**

# Step 7:

Review the Payment Methods and if selecting Direct Deposit to have reimbursements routed to your personal checking or savings account, enter your bank account information.

You will automatically receive an HSA Debit Card in your name. If desired, select Issue Card for your spouse and/or qualified dependent(s). **Note:** To issue a card for qualified dependents, they must be 18 years of age or older. Select **Next** to continue

# Step 8:

Add new beneficiaries or select the beneficiaries from the Dependents box, located on the right-hand side of your screen (this will pre-fill the information), and adjust your Share Percentage (must be a whole number). Select **Add Beneficiary**.

Note: To add a contingent beneficiary, choose the individual from the Dependents box or complete the required fields and adjust Share Percentage. Select **Add Beneficiary**. Select **Next** to continue.

# Step 9:

Review your Enrollment Summary and select **Update** if changes are needed. Select **Next** to continue.

# Step 10:

Review the HSA Account Creation Authorization and Check that you have read and agreed to each paragraph. Select **Submit Enrollment** to continue.

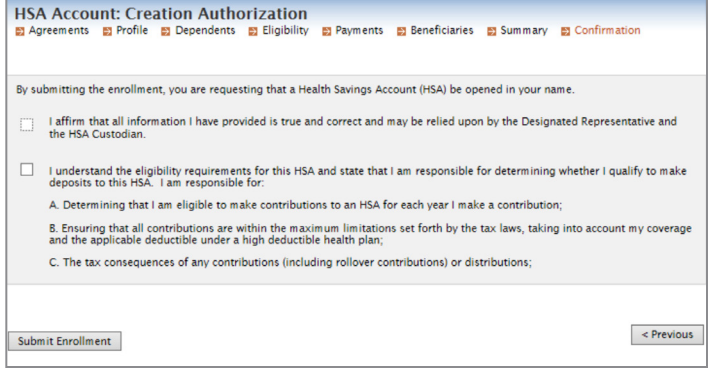

.<br>图 Eligibility 및 Payments 및 Beneficiaries 및 Summary 및 Confirmation

**HSA Enrollment: Confirmation** 

Home Print

Successfully Enrolled in Health Savings Account

.<br>Ingratulations, you have enrolled in your health savings account. Please print this page for your records

# Congratulations!

An HSA Enrollment Confirmation screen will appear when you have successfully enrolled. Please print this confirmation page for your records.

Your HSA debit card(s) will be mailed within  $7 - 10$  days.

Thank you for selecting the Midwest BankCentre HSA; we look forward to serving you.

If you have any questions, please contact HSA Consumer Services at myhsa@healthaccountservices.com or call 877-780-3399, Monday – Friday, 7:00 a.m. – 7:00 p.m. CT.

The Midwest BankCentre HSA is a custody account through Optum Bank® , Member FDIC.

© 2016 Optum, Inc. All rights reserved. PRJ1419 55537-042016